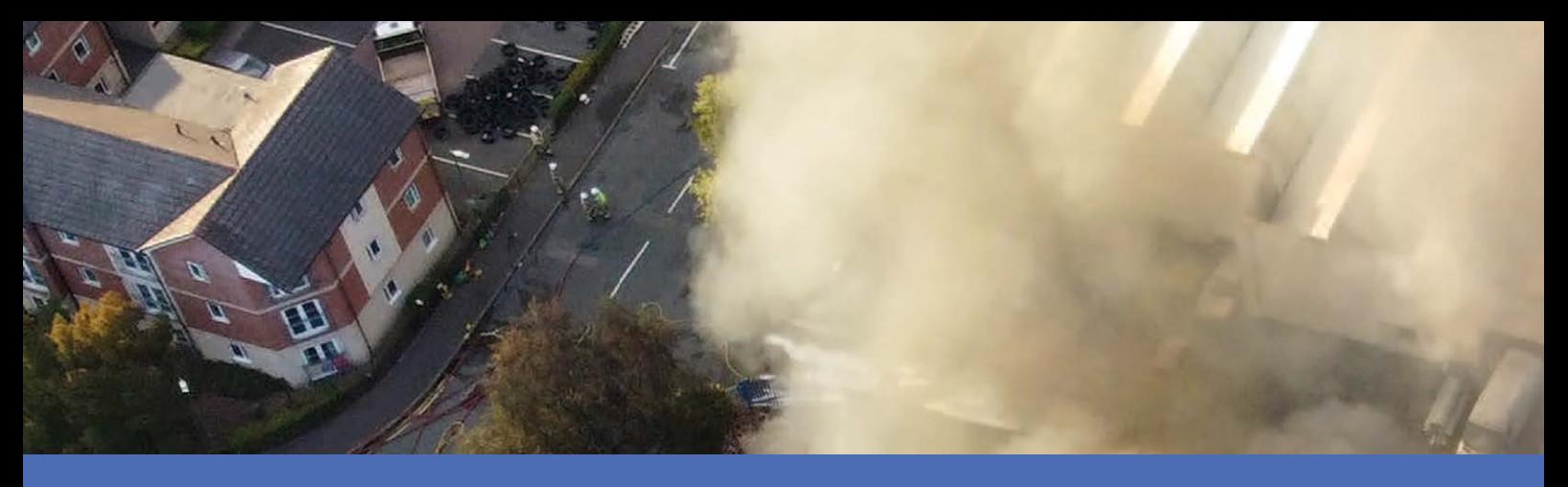

# Schnellinstallation

#### **MOBOTIX M16B EN54 Thermal Camera**

**© 2023 MOBOTIX AG**

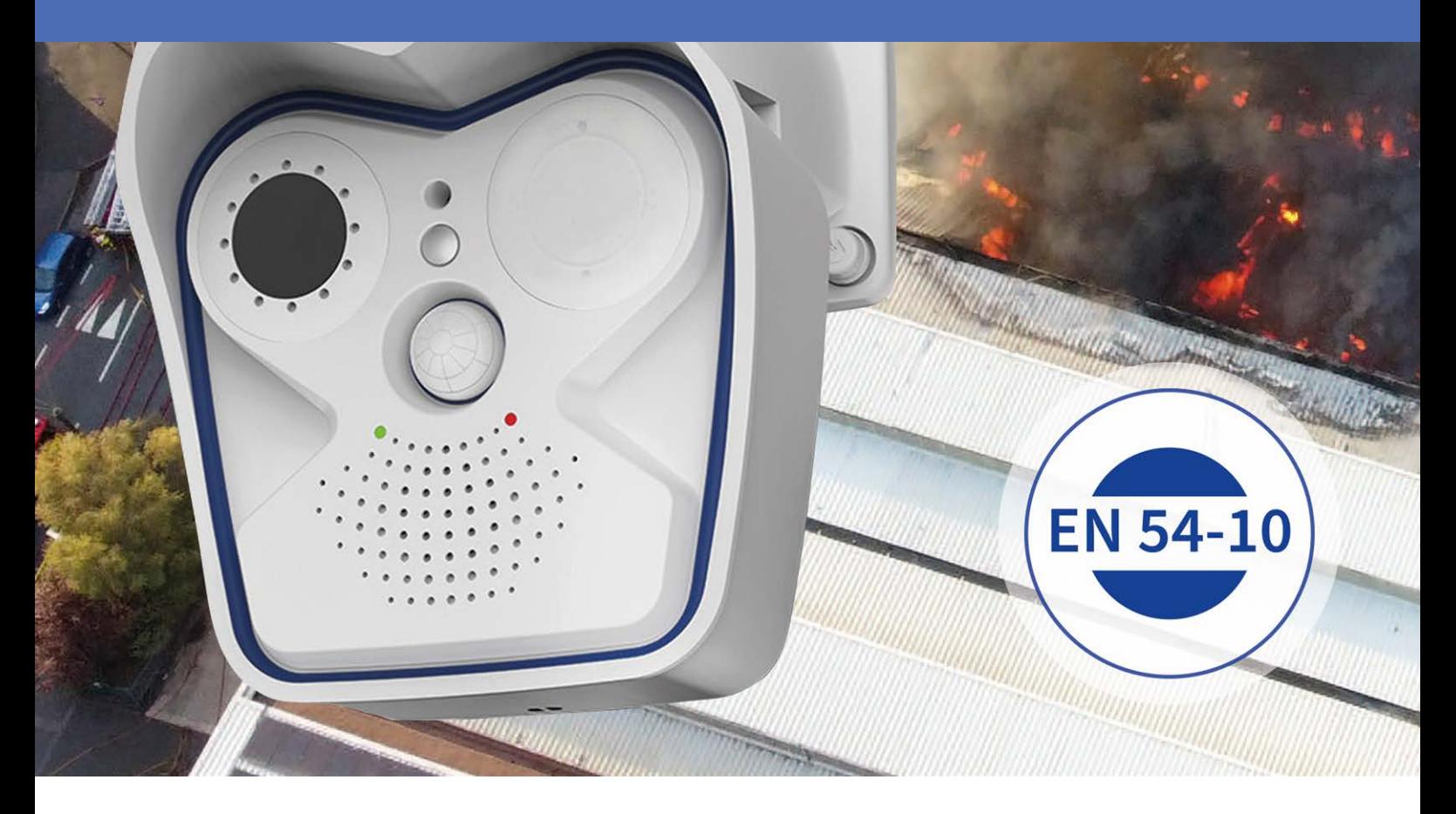

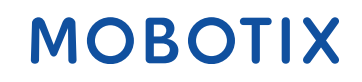

**Beyond Human Vision** 

## <span id="page-1-0"></span>**Inhaltsverzeichnis**

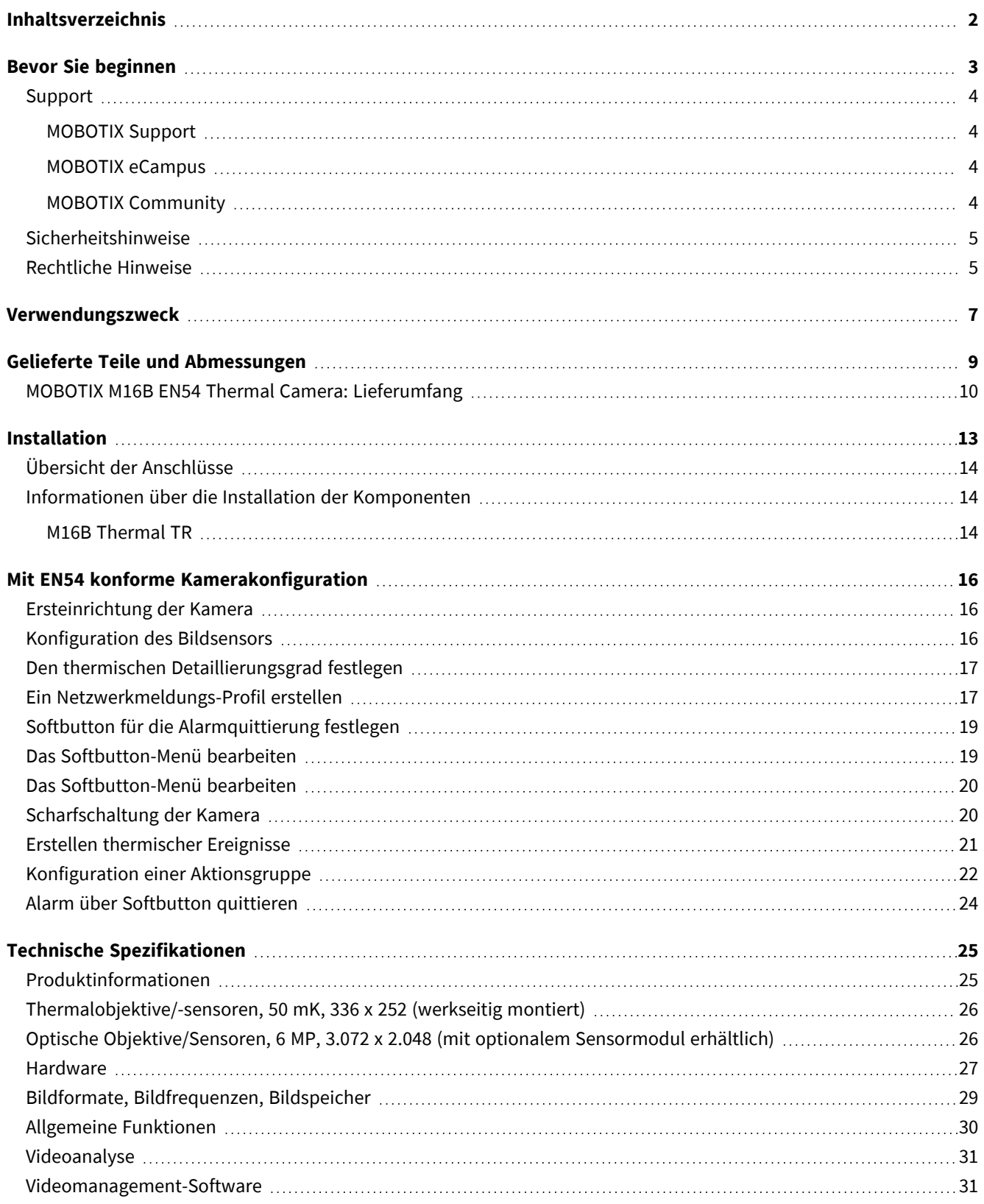

# 1

# <span id="page-2-0"></span>**Bevor Sie beginnen**

Dieser Abschnitt enthält die folgenden Informationen:

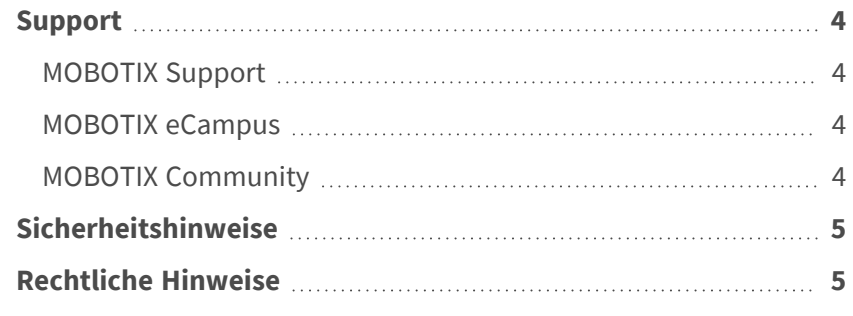

4 / 32

### <span id="page-3-0"></span>**Support**

#### <span id="page-3-1"></span>**MOBOTIX Support**

Sollten Sie technische Unterstützung benötigen, wenden Sie sich bitte an Ihren MOBOTIX-Händler. Wenn Ihre Fragen nicht sofort beantwortet werden können, wird Ihr Vertriebspartner Ihre Anfragen über die entsprechenden Kanäle weiterleiten, um eine schnelle Antwort zu gewährleisten.

Ist ein Internetzugang vorhanden, können Sie im MOBOTIX-Helpdesk zusätzliche Dokumentation und Software-Updates herunterladen.

<span id="page-3-2"></span>Besuchen Sie dazu **[www.mobotix.com](https://www.mobotix.com/support/help-desk) > Support > Help Desk**.

#### **MOBOTIX eCampus**

Der MOBOTIX eCampus ist eine Rundum-Plattform für das E-Learning. Sie können damit entscheiden, wann und wo Sie die Inhalte Ihrer Schulungsseminare durchsehen und bearbeiten möchten. Öffnen Sie einfach die Website in Ihrem Browser und wählen Sie das gewünschte Schulungsseminar aus.

<span id="page-3-3"></span>Besuchen Sie dazu **[https://www.mobotix.com/de/ecampus-mobotix](https://www.mobotix.com/ecampus-mobotix)**.

#### **MOBOTIX Community**

Die MOBOTIX Community ist ebenfalls eine nützliche Informationsquelle. Die Mitarbeiter von MOBOTIX und andere Benutzer teilen dort ihr Wissen miteinander. Auch Sie haben diese Möglichkeit.

Besuchen Sie dazu **[community.mobotix.com](https://community.mobotix.com/)**.

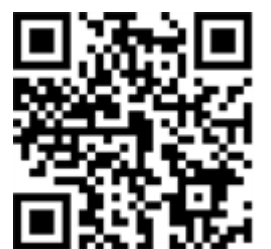

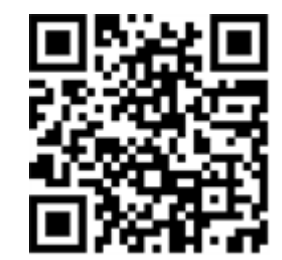

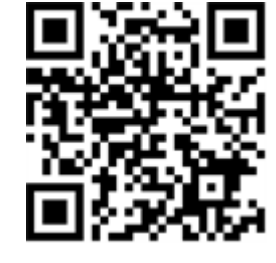

### <span id="page-4-0"></span>**Sicherheitshinweise**

- Die Verwendung dieses Produkts in explosionsgefährdeten Bereichen ist nicht zulässig.
- Verwenden Sie dieses Produkt keinesfalls in staubigen Umgebungen.
- Schützen Sie dieses Produkt vor Feuchtigkeit und vor Eindringen von Wasser.
- Installieren Sie dieses Produkt gemäß der vorliegenden Dokumentation. Fehlerhafte Montage kann Schäden am Produkt verursachen!
- Dieses Gerät darf nicht für Kinder zugänglich sein.
- <sup>n</sup> Das Anschlusskabel für das Netzteil darf nur an eine Steckdose mit Erdkontakt angeschlossen werden.
- Um die Anforderungen der EN 50130-4 (Stromversorgung von Alarmsystemen für unterbrechungsfreien Betrieb) zu erfüllen, wird dringend empfohlen, die Spannungsversorgung dieses Produkts mit einer unterbrechungsfreien Stromversorgung (USV) abzusichern.

### <span id="page-4-1"></span>**Rechtliche Hinweise**

#### **Besondere Exportbestimmungen!**

Kameras mit Thermalbild-Sensoren ("Wärmebildkameras") unterliegen den besonderen Sanktions- und Exportbestimmungen der USA, einschließlich der ITAR (International Traffic in Arms Regulation):

- Nach den derzeit geltenden Sanktions- und Exportbestimmungen der USA dürfen Kameras mit Thermalbild-Sensoren oder Teile davon insbesondere nicht in Länder oder Regionen geliefert werden, gegen die die USA ein Embargo verhängt haben, sofern nicht eine spezielle Ausnahmegenehmigung vorliegt. Dies gilt derzeit für folgende Länder: Krimregion der Ukraine, Kuba, Iran, Nordkorea, Sudan und Syrien. Des Weiteren gilt das entsprechende Lieferverbot auch für alle Personen und Institutionen, die in der Liste "The Denied Persons List" aufgeführt sind (siehe [www.bis.doc.gov](https://www.bis.doc.gov/) > Policy Guidance > Lists of Parties of Concern; [https://www.treasury.gov/resource-center/sanctions/sdn](https://www.treasury.gov/resource-center/sanctions/sdn-list/pages/default.aspx)[list/pages/default.aspx\)](https://www.treasury.gov/resource-center/sanctions/sdn-list/pages/default.aspx).
- Diese Kameras und die darin eingesetzten Thermalbild-Sensoren dürfen weder für den Entwurf, die Entwicklung oder die Produktion von nuklearen, biologischen oder chemischen Waffen verwendet noch in denselben eingesetzt werden.

#### **Rechtliche Aspekte der Video- und Audioaufzeichnung**

Beim Einsatz von MOBOTIX AG Produkten sind die Datenschutzbestimmungen für Video- und Audioaufzeichnungen zu beachten. Je nach Landesgesetz und Aufstellungsort der Kameras kann die Aufzeichnung von Video- und Audiodaten besonderen Auflagen unterliegen oder untersagt sein. Alle Anwender von

MOBOTIX Produkten sind daher aufgefordert, sich über die aktuell gültigen Bestimmungen zu informieren und diese zu befolgen. Die MOBOTIX AG übernimmt keine Verantwortung für einen nicht legalitätskonformen Produktgebrauch.

#### **Konformitätserklärung**

Die Produkte der MOBOTIX AG werden nach den anwendbaren Richtlinien der EU sowie weiterer Länder zertifiziert. Die Konformitätserklärungen für die Produkte von MOBOTIX AG finden Sie auf [www.mobotix.com](https://www.mobotix.com/) unter **Support > Download-Center > Marketing & Dokumentation > Zertifikate & Konformitätserklärungen**.

#### **RoHS-Erklärung**

Die Produkte von MOBOTIX AG sind konform mit den Anforderungen, die sich aus §5 ElektroG bzw. der RoHS-Richtlinie 2011/65/EU ergeben, soweit sie in den Anwendungsbereich dieser Regelungen fallen (die RoHS-Erklärung von MOBOTIX finden Sie unter [www.mobotix.com](https://www.mobotix.com/) unter **Support > Download Center > Marketing & Dokumentation > Broschüren & Anleitungen > Zertifikate**).

#### **Entsorgung**

Elektrische und elektronische Produkte enthalten viele Wertstoffe. Entsorgen Sie deshalb die Produkte von MOBOTIX am Ende ihrer Lebensdauer gemäß den geltenden gesetzlichen Bestimmungen und Vorschriften (beispielsweise bei einer kommunalen Sammelstelle abgeben). Produkte von MOBOTIX dürfen nicht in den Hausmüll gegeben werden! Entsorgen Sie einen im Produkt evtl. vorhandenen Akku getrennt vom Produkt (die jeweiligen Produkthandbücher enthalten einen entsprechenden Hinweis, wenn das Produkt einen Akku enthält).

#### **Haftungsausschluss**

Die MOBOTIX AG haftet nicht für Schäden, die durch unsachgemäße Handhabung seiner Produkte, dem Nichtbeachten der Bedienungsanleitungen sowie der relevanten Vorschriften entstehen. Es gelten die Allgemeinen Geschäftsbedingungen. Sie finden die jeweils gültige Fassung der **Allgemeinen Geschäftsbedingungen** auf [www.mobotix.com](https://www.mobotix.com/), indem Sie auf den entsprechenden Link unten auf jeder Seite klicken.

### <span id="page-6-0"></span>**Verwendungszweck**

Die Kamera erfüllt die Anforderungen der Norm EN 54-10. Mit dem Testverfahren für EN 54- 10 wird die Fähigkeit der Wärmebildkamera geprüft, auf eine Entfernung von bis zu 25 m Hotspots zu erkennen.

Die Norm EN 54-10 definiert drei verschiedene Klassen:

- Klasse 1, wenn alle geprüften Elemente auf eine Entfernung bis einschließlich 25 m auf beide Brandarten ansprechen.
- Klasse 2, wenn alle geprüften Elemente auf eine Entfernung bis einschließlich 17 m auf beide Brandarten ansprechen.
- Klasse 3, wenn alle Elemente auf eine Entfernung von 12 m auf beide Brandarten ansprechen.

Der Alarm löst eine rote LED an der Kamera aus. Die Alarmquittierung muss manuell erfolgen.

Die MOBOTIX M16B EN54 Thermal Camera Mx-M16TB-Rxxx-EN54 ist für den Einsatz in Umgebungen mit erhöhtem Brandrisiko vorgesehen. Sie kann z. B. in der Abfallwirtschaft eingesetzt werden, um mögliche Brandherde frühzeitig zu erkennen, indem kritische Temperaturschwellen ermittelt und an die eingesetzte Brandmeldeanlage gemeldet werden.

# 3

# <span id="page-8-0"></span>**Gelieferte Teile und Abmessungen**

Dieser Abschnitt enthält die folgenden Informationen:

**[MOBOTIX M16B EN54 Thermal Camera: Lieferumfang](#page-9-0) ...........[10](#page-9-0)** 

## <span id="page-9-0"></span>**MOBOTIX M16B EN54 Thermal Camera: Lieferumfang**

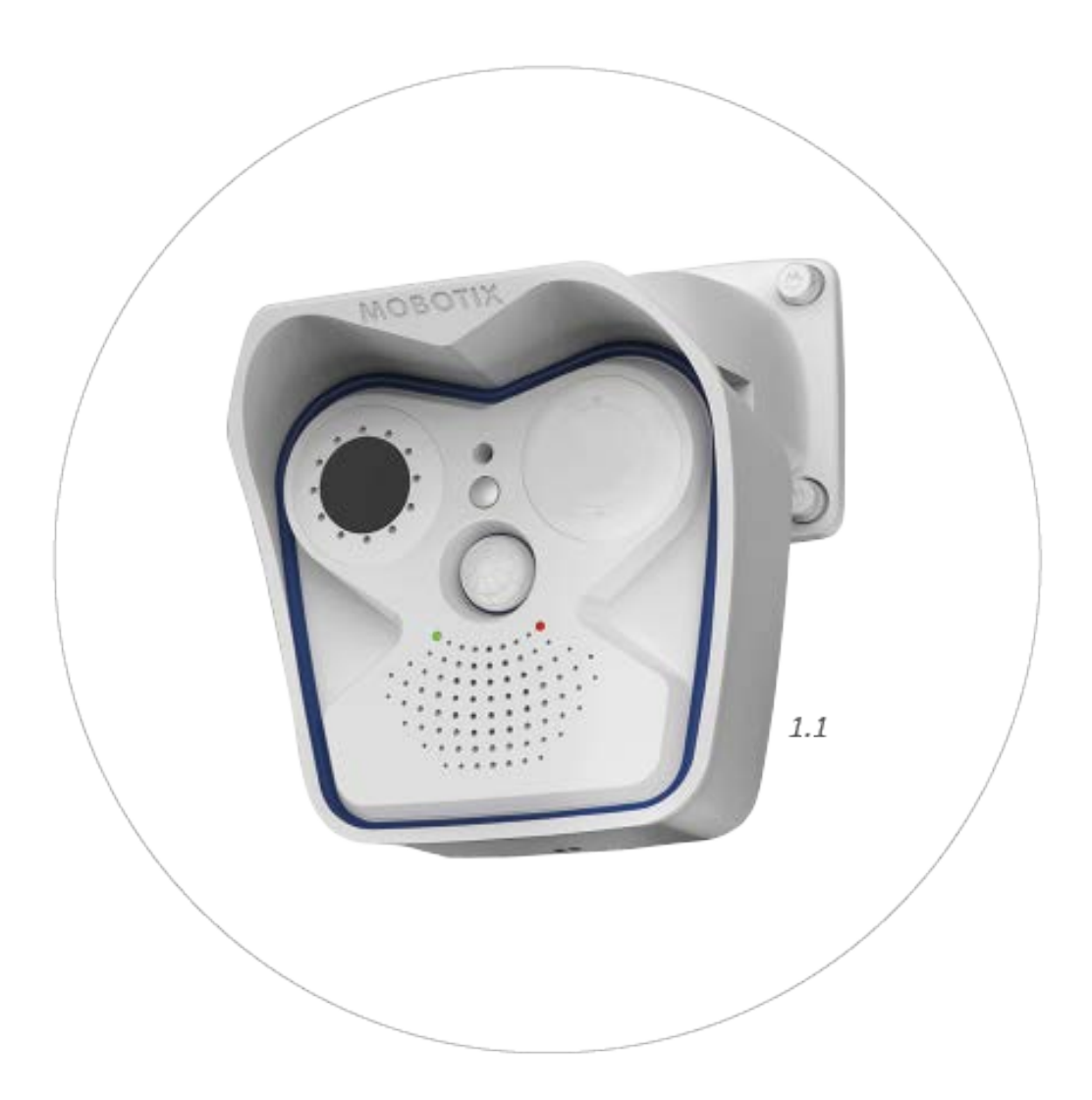

#### **Lieferumfang MOBOTIX M16B EN54 Thermal Camera**

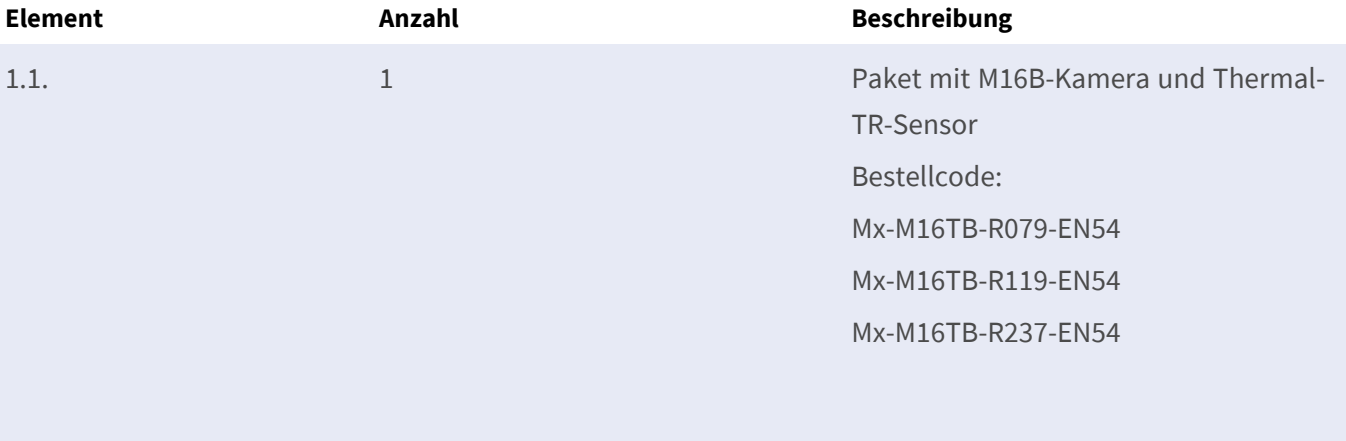

# 4

### <span id="page-12-0"></span>**Installation**

Dieser Abschnitt enthält die folgenden Informationen:

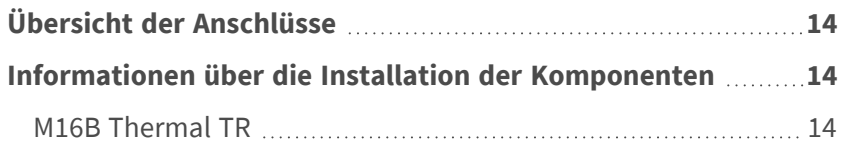

### <span id="page-13-0"></span>**Übersicht der Anschlüsse**

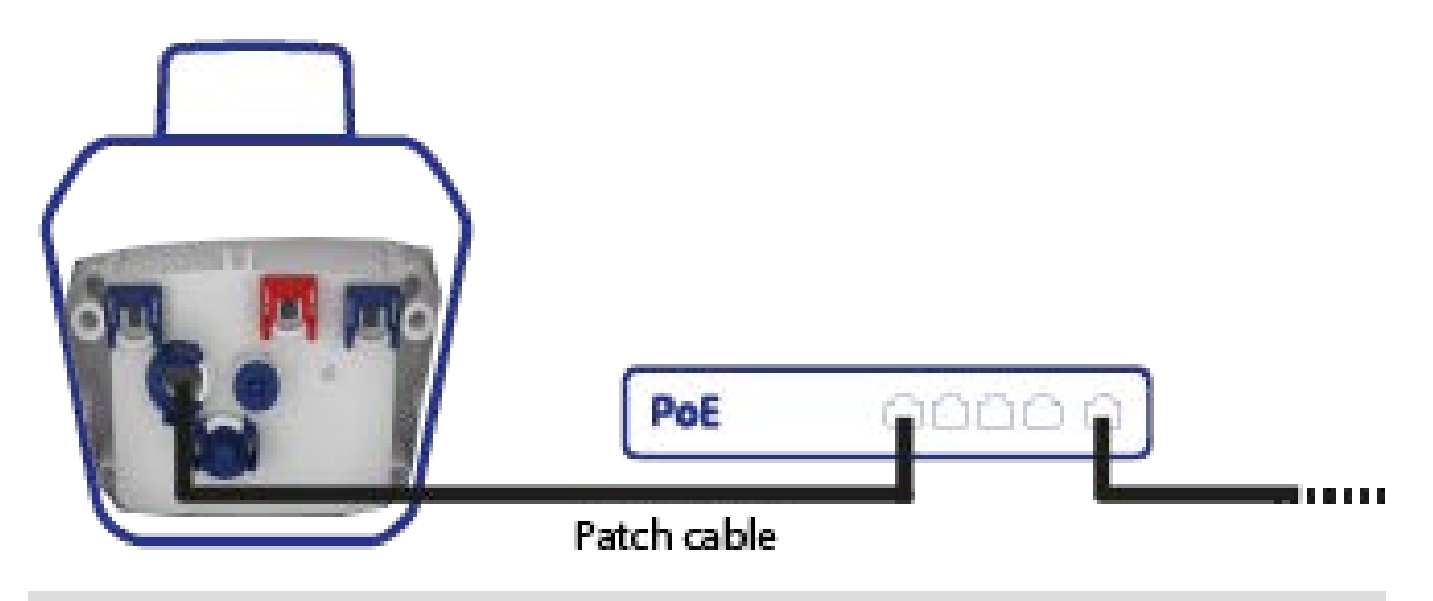

<span id="page-13-1"></span>**HINWEIS!** Die PoE-Stromquelle muss EN54-4 entsprechen.

## **Informationen über die Installation der Komponenten**

**HINWEIS!** Ein zusätzlicher optischer Sensor kann optional hinzugefügt werden, ohne dass die EN54-Zertifizierung verloren geht.

Die unten aufgeführten Dokumente enthalten weitere Informationen über die Installation der Systemkomponenten der MOBOTIX M16B EN54 Thermal Camera.

#### <span id="page-13-2"></span>**M16B Thermal TR**

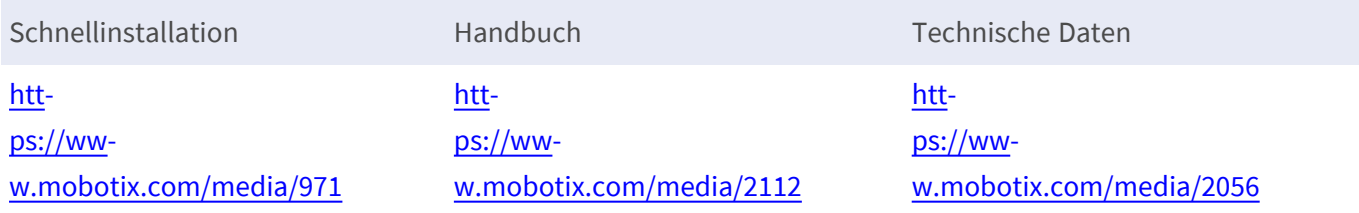

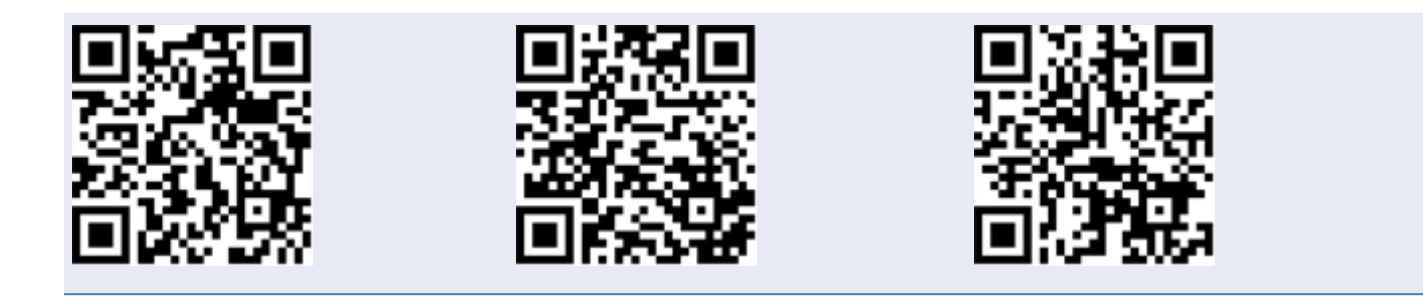

# <span id="page-15-0"></span>**Mit EN54 konforme Kamerakonfiguration**

### <span id="page-15-1"></span>**Ersteinrichtung der Kamera**

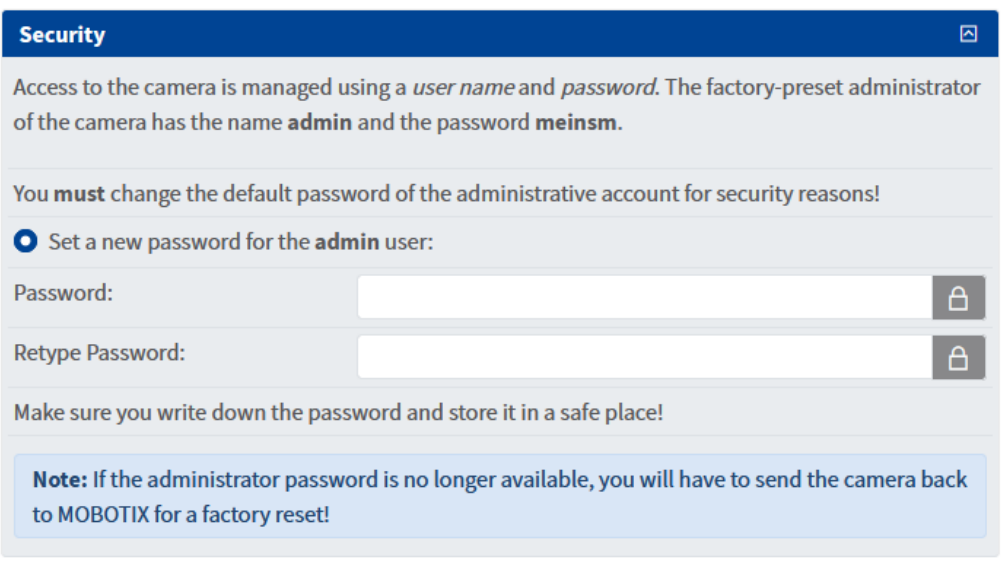

- 1. Starten Sie Ihren Webbrowser.
- 2. Geben Sie die IP-Adresse Ihrer Kamera ein. Diese ist sowohl auf dem Etikett der Kamera als auch auf dem Versandkarton zu finden.
- 3. Sie werden aufgefordert, ein Kennwort für den Benutzer "admin" der Kamera festzulegen. Achten Sie darauf, dass Sie das Passwort an einem sicheren Ort aufbewahren.

### <span id="page-15-2"></span>**Konfiguration des Bildsensors**

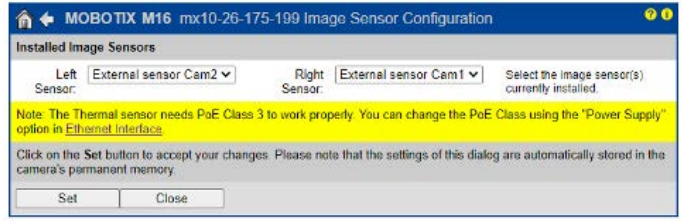

- 1. Gehen Sie zu **Admin-Menü > Bildsensor-Konfiguration**
- 2. Wählen Sie die Kombination aus, die Ihren Einstellungen entspricht, und führen Sie einen Neustart der Kamera durch.

### <span id="page-16-0"></span>**Den thermischen Detaillierungsgrad festlegen**

**HINWEIS!** Der thermische Detaillierungsgrad muss den Anforderungen für Klasse 1 entsprechen und daher mindestens auf der Stufe "mittel" liegen. Wenn er niedriger liegt, erfüllt er nur die Anforderungen der Klasse 2,

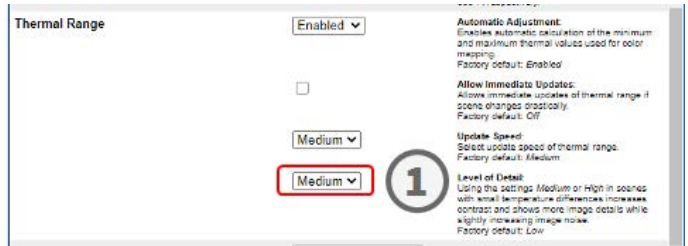

- 1. Gehen Sie zu **Setup-Menü > Thermalsensor-Einstellungen -> Thermalbereich**
- <span id="page-16-1"></span>2. Legen Sie den Detaillierungsgrad auf "mittel" oder höher fest.

### **Ein Netzwerkmeldungs-Profil erstellen**

Ein Netzwerkmeldungs-Profil ist erforderlich, damit die rote LED der Kamera aufleuchtet, sobald eine Überhitzung auftritt.

#### **Mit EN54 konforme Kamerakonfiguration**

**Ein Netzwerkmeldungs-Profil erstellen**

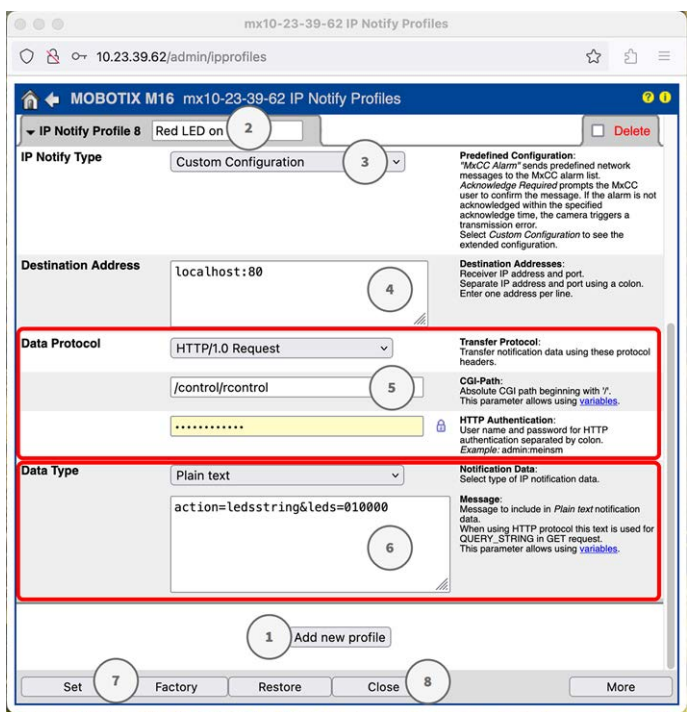

- 1. Gehen Sie zu **Admin-Menü > Netzwerkmeldungs-Profile** der Kamera.
- 2. Klicken Sie auf **Neues Profil hinzufügen**.①
- 3. Geben Sie einen aussagekräftigen Namen ② für das neue Profil an und legen Sie die folgenden Parameter fest:
	- Netzwerkmeldungstyp: **③** Benutzerdefinierte Konfiguration
	- Zieladresse: 4 localhost:80
	- Datenprotokoll<sup>5</sup>
		- Übertragungsprotokoll: HTTP/1.0-Request
		- CGI-Pfad: /control/rcontrol
		- **HTTP-Authentifizierung:** Benutzername und Kennwort für die HTTP-Authentifizierung, durch Doppelpunkt getrennt. Beispiel: admin:meinsm
	- Datentyp **⑥** 
		- **E** Benachrichtigungsdaten: Nur Text
		- Nachricht: action=ledsstring&leds=010000
- 4. Klicken Sie auf **Festlegen** ⑦ und dann auf **Schließen** ⑧ , um die Konfiguration dauerhaft auf der Kamera zu speichern.

### <span id="page-18-0"></span>**Softbutton für die Alarmquittierung festlegen**

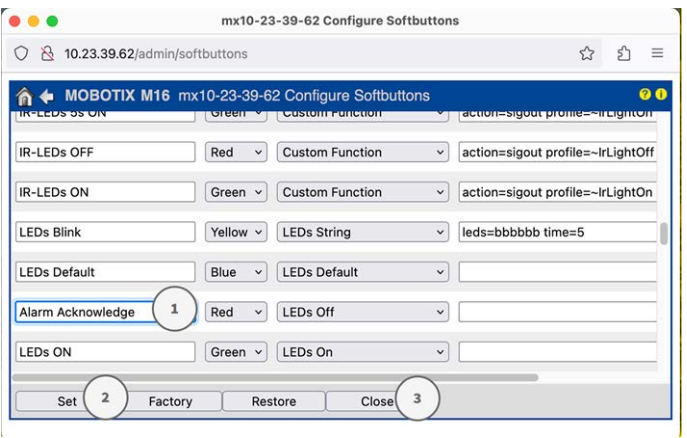

- 1. Gehen Sie zu **Admin-Menü > Seiteneinstellungen > Softbuttons**.
- 2. Optional können Sie die Bestätigungsschaltfläche in "Alarmquittierung" <sup>1</sup> umbenennen.
- 3. Klicken Sie auf **Festlegen**② , um die Einstellungen vorübergehend zu bestätigen, oder auf **Schließen**③ , um die Konfiguration der Kamera dauerhaft zu speichern.

### <span id="page-18-1"></span>**Das Softbutton-Menü bearbeiten**

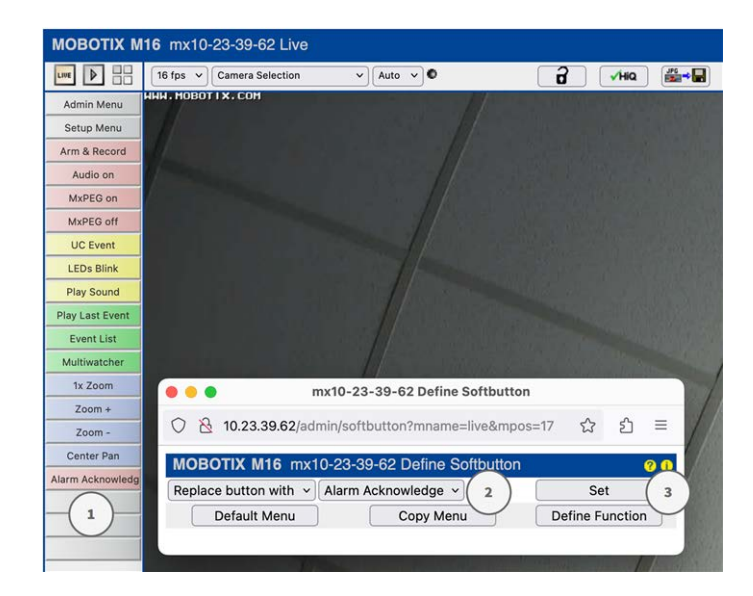

1. Halten Sie in der Standardansicht die STRG-Taste gedrückt und klicken Sie auf den Softbutton ① , den Sie bearbeiten möchten.

- 2. Wählen Sie eine Option für den neuen Softbutton ② aus.
- <span id="page-19-0"></span>3. Wählen Sie das neue Netzwerkmeldungs-Profil aus ③ , das Sie im vorherigen Schritt definiert haben.

### **Das Softbutton-Menü bearbeiten**

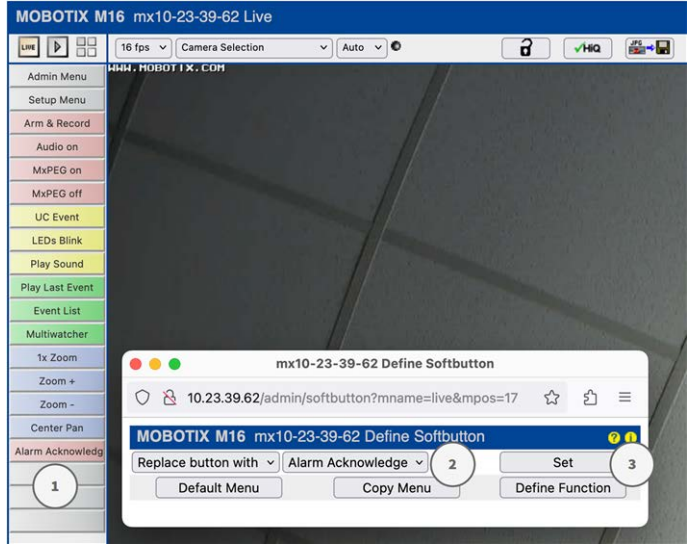

- 1. Halten Sie in der Standardansicht die STRG-Taste gedrückt und klicken Sie auf den Softbutton ① , den Sie bearbeiten möchten.
- 2. Wählen Sie eine Option für den neuen Softbutton ② aus.
- <span id="page-19-1"></span>3. Wählen Sie das neue Netzwerkmeldungs-Profil aus ③ , das Sie im vorherigen Schritt definiert haben.

### **Scharfschaltung der Kamera**

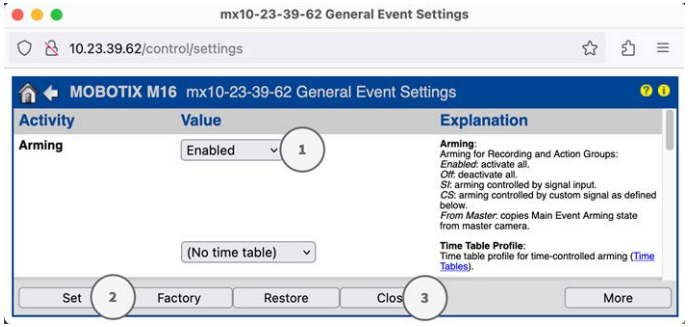

- 1. Gehen Sie zu **Setup-Menü > Allgemeine Ereigniseinstellungen**.
- 2. Setzen Sie im Abschnitt "Aktivität" die Option "Aktivierung" auf **Aktiviert**  $\mathbb{O}$ .
- 3. Klicken Sie auf **Festlegen**② , um die Einstellungen vorübergehend zu bestätigen, oder auf **Schließen**③ , um die Konfiguration der Kamera dauerhaft zu speichern.

### <span id="page-20-0"></span>**Erstellen thermischer Ereignisse**

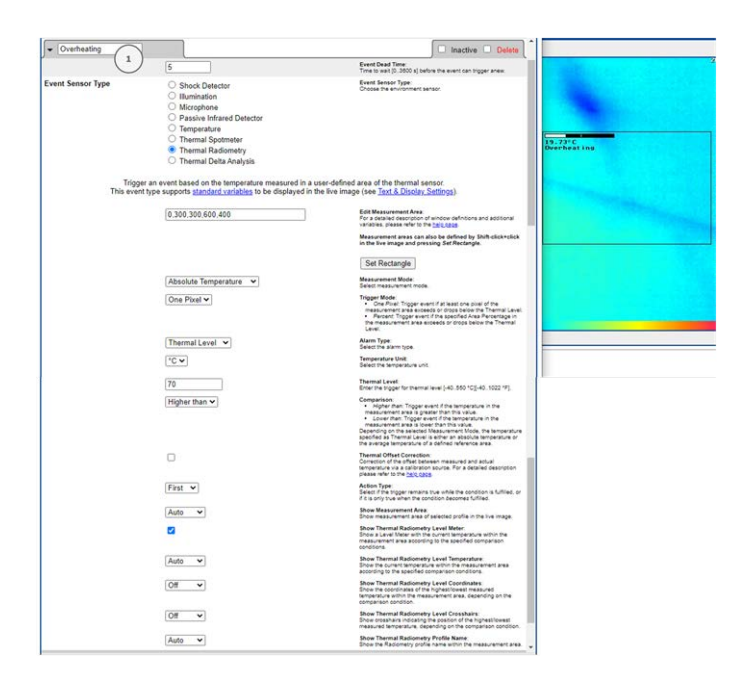

- 1. Gehen Sie zu **Setup-Menü > Ereignissteuerung > Ereignisübersicht**.
- 2. Klicken Sie im Abschnitt "Umgebungsereignisse" auf "Bearbeiten", um ein Profil zu definieren.
- 3. Geben Sie dem Ereignisprofil einen aussagekräftigen Namen ① .
- 4. Wählen Sie als Ereignissensor-Typ die Option "Thermische Radiometrie" aus.

**HINWEIS!** Thermalsensortypen und ihre konfigurierbaren Parameter sind nur verfügbar, wenn ein geeigneter Wärmebild-Sensor angebracht wurde und wie vorgesehen funktioniert.

5. Konfigurieren Sie nach Bedarf das Ereignisprofil. Weitere Informationen finden Sie in der Online-Hilfe zur Kamera.

### <span id="page-21-0"></span>**Konfiguration einer Aktionsgruppe**

**VORSICHT!** Um Ereignisse zu verwenden, Aktionsgruppen auszulösen oder Bilder aufzuzeichnen, muss die allgemeine Aktivierung der Kamera aktiviert sein (http(s)/<IP-Adresse der Kamera>/control/settings).

Eine Aktionsgruppe definiert, welche Aktionen vom -Ereignis ausgelöst werden.

1. Öffnen Sie in der Webschnittstelle der Kamera: **Setup-Menü > Aktionsgruppenübersicht** (http(s)://<IP-Adresse der Kamera>/control/actions).

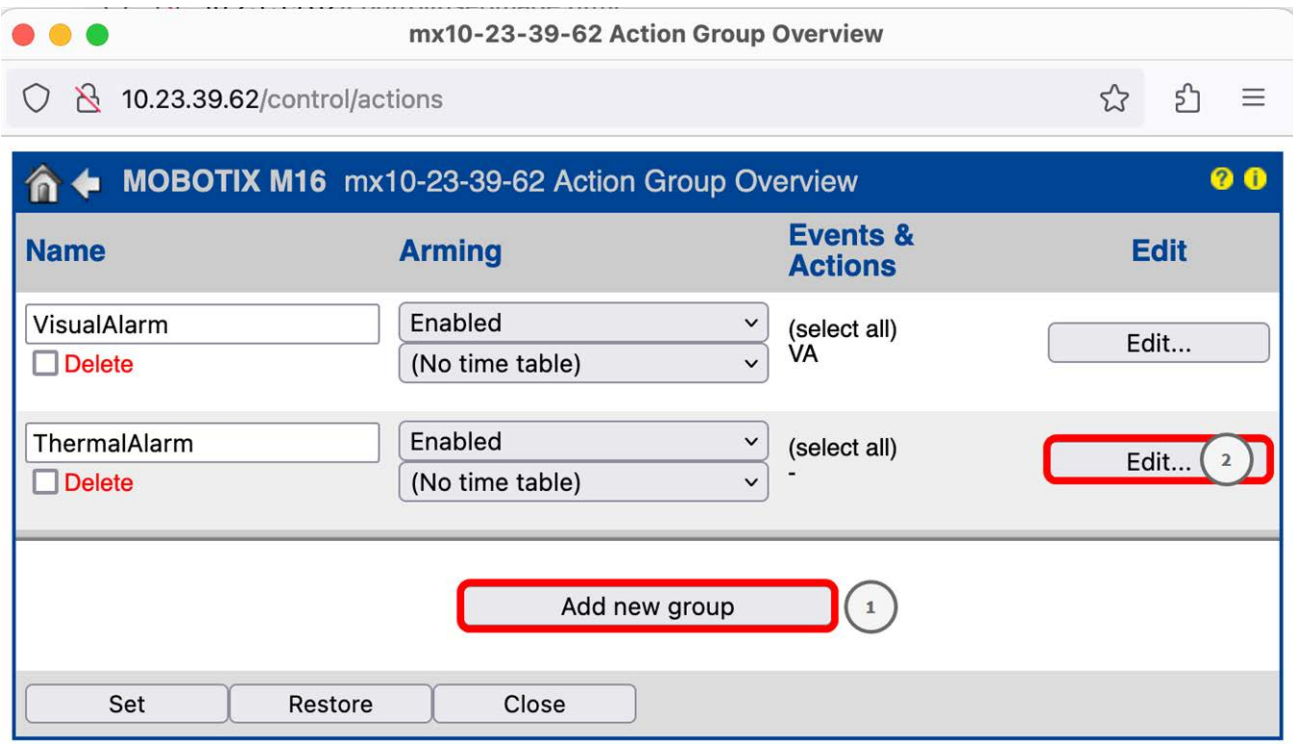

2. Klicken Sie auf **Add new group**① (Neue Gruppe hinzufügen) und geben Sie einen aussagekräftigen Namen ein.

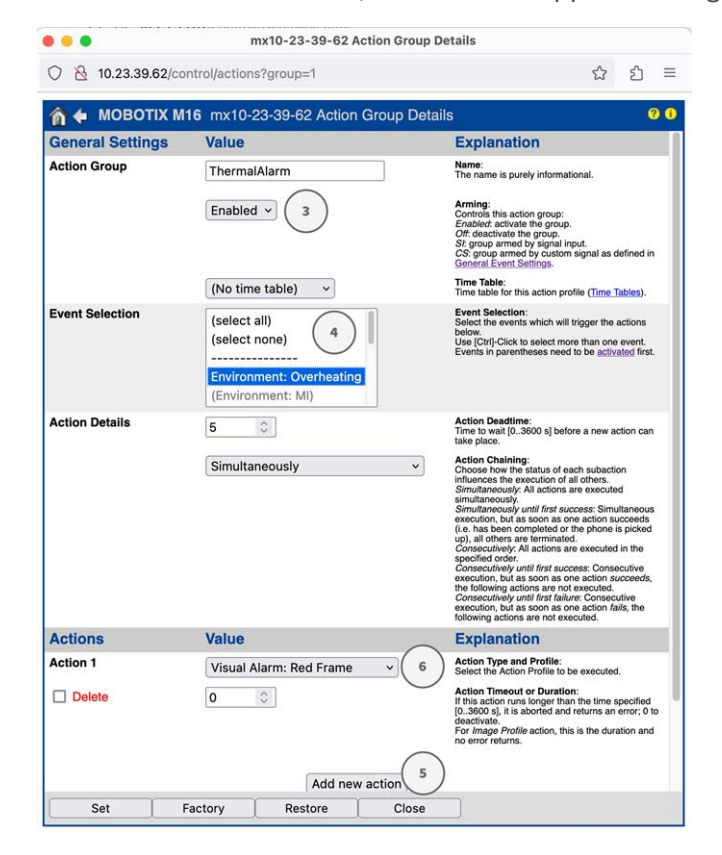

3. Klicken Sie auf **Bearbeiten**, um die ② Gruppe zu konfigurieren.

- 4. Aktivieren Sie **Arming**③ (Aktivierung) der Aktionsgruppe.
- 5. Wählen Sie das Nachrichtenereignis in der Liste **Event selection** ④ (Ereignisauswahl) aus. Um mehrere Ereignisse auszuwählen, halten Sie die Umschalttaste gedrückt.
- 6. Klicken Sie auf **Add new action**⑤ (Neue Aktion hinzufügen).
- 7. Wählen Sie die Option **Visueller Alarm: Rot permanent** aus der Liste **Aktion 1**⑥ aus.
- 8. Klicken Sie auf **Festlegen**, um die Einstellungen zu bestätigen, und dann auf **Schließen**, um sie dauerhaft zu speichern.

### <span id="page-23-0"></span>**Alarm über Softbutton quittieren**

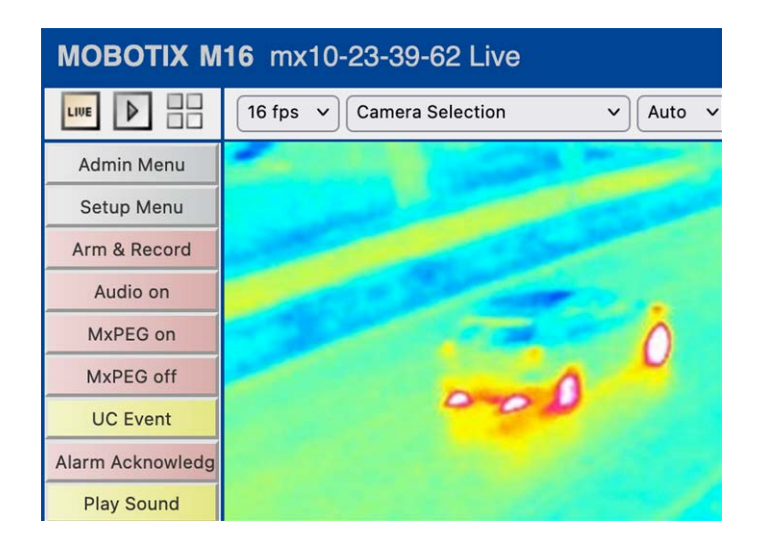

1. Im Falle eines Überhitzungsalarms können Sie den Alarm quittieren, indem Sie den entsprechenden Softbutton anklicken (siehe [Softbutton für die Alarmquittierung festlegen, p. 19](#page-18-0)).

# 5

### <span id="page-24-0"></span>**Technische Spezifikationen**

### <span id="page-24-1"></span>**Produktinformationen**

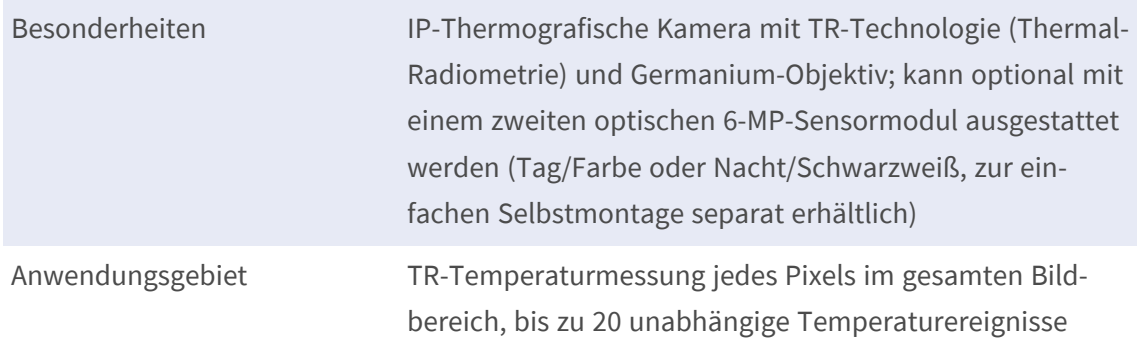

# <span id="page-25-0"></span>**Thermalobjektive/-sensoren, 50 mK, 336 x 252 (werkseitig montiert)**

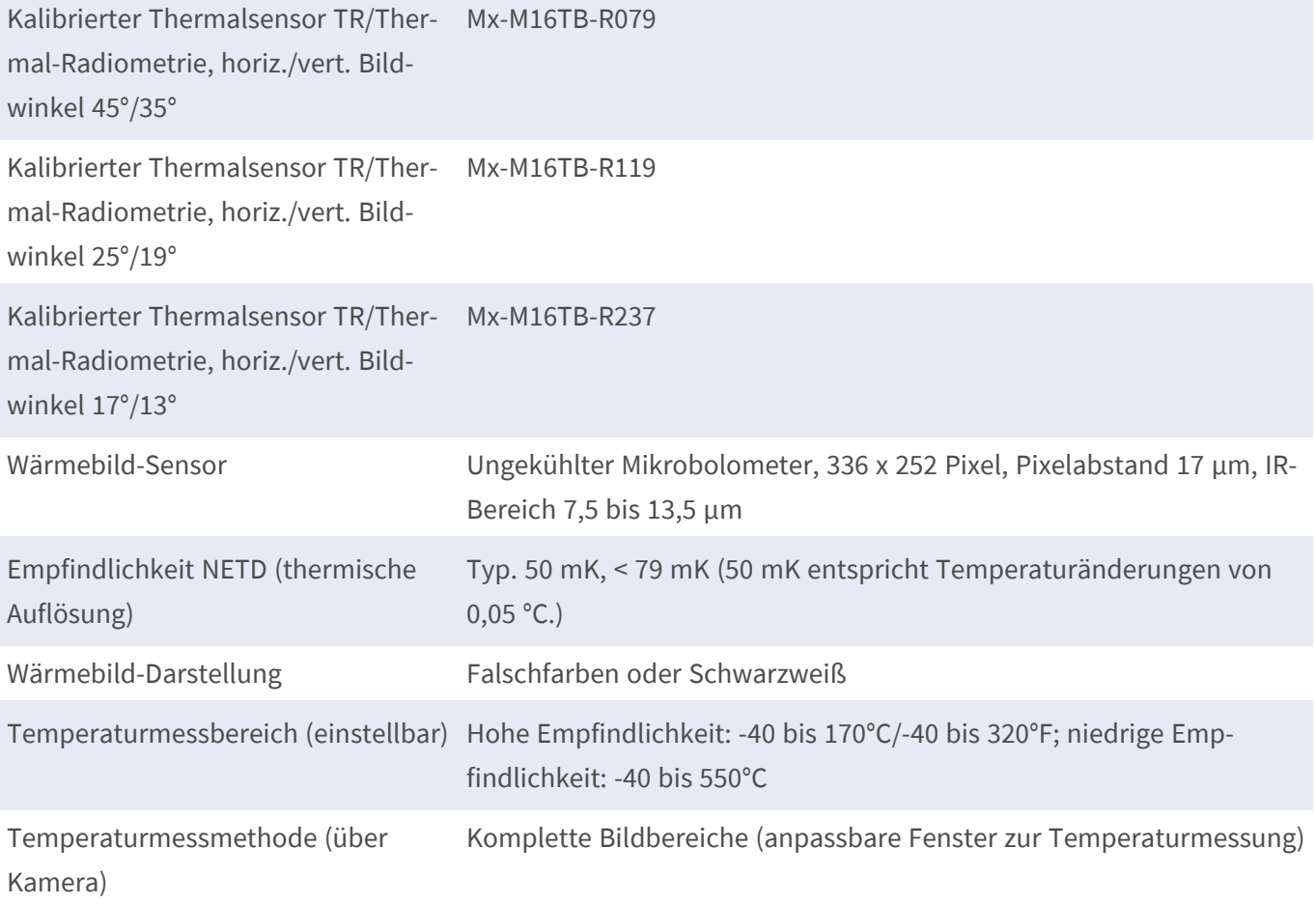

## <span id="page-25-1"></span>**Optische Objektive/Sensoren, 6 MP, 3.072 x 2.048 (mit optionalem Sensormodul erhältlich)**

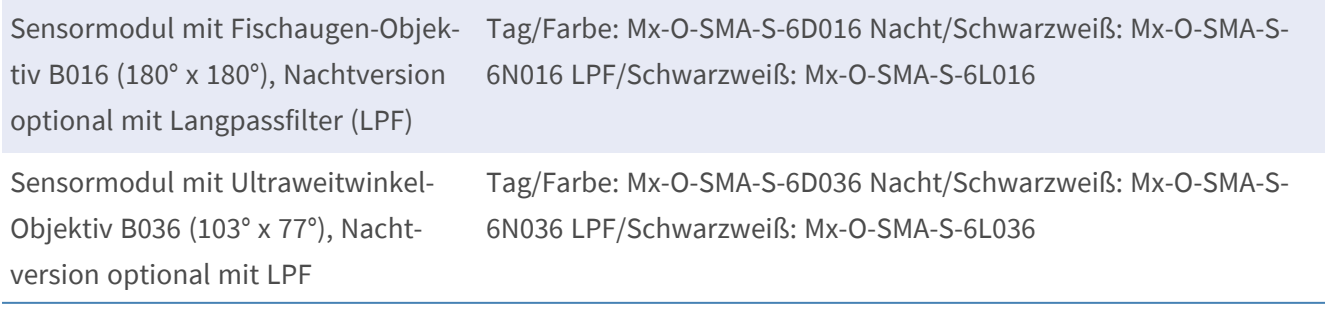

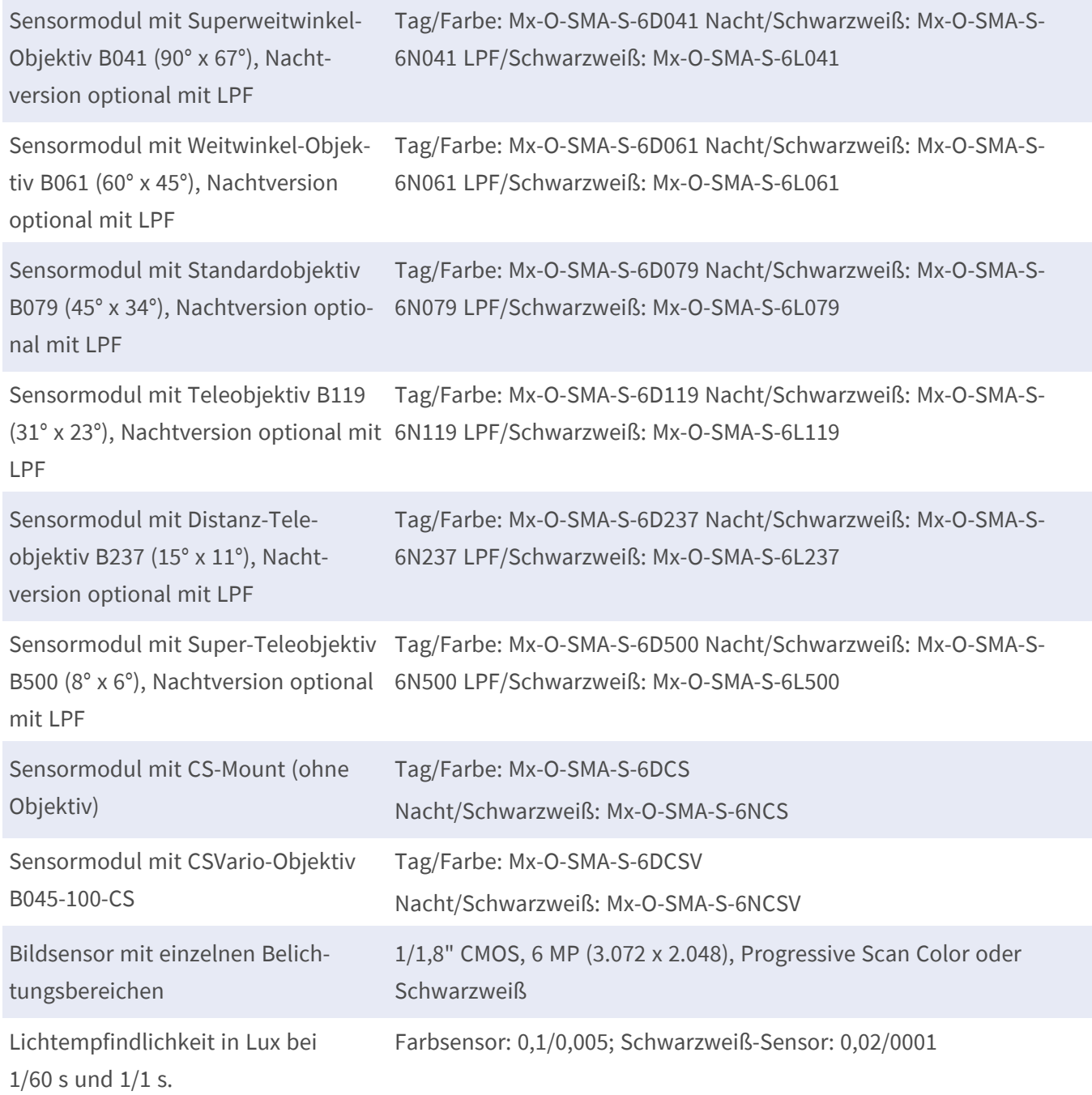

### <span id="page-26-0"></span>**Hardware**

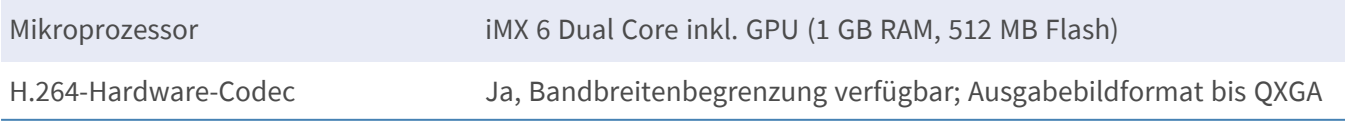

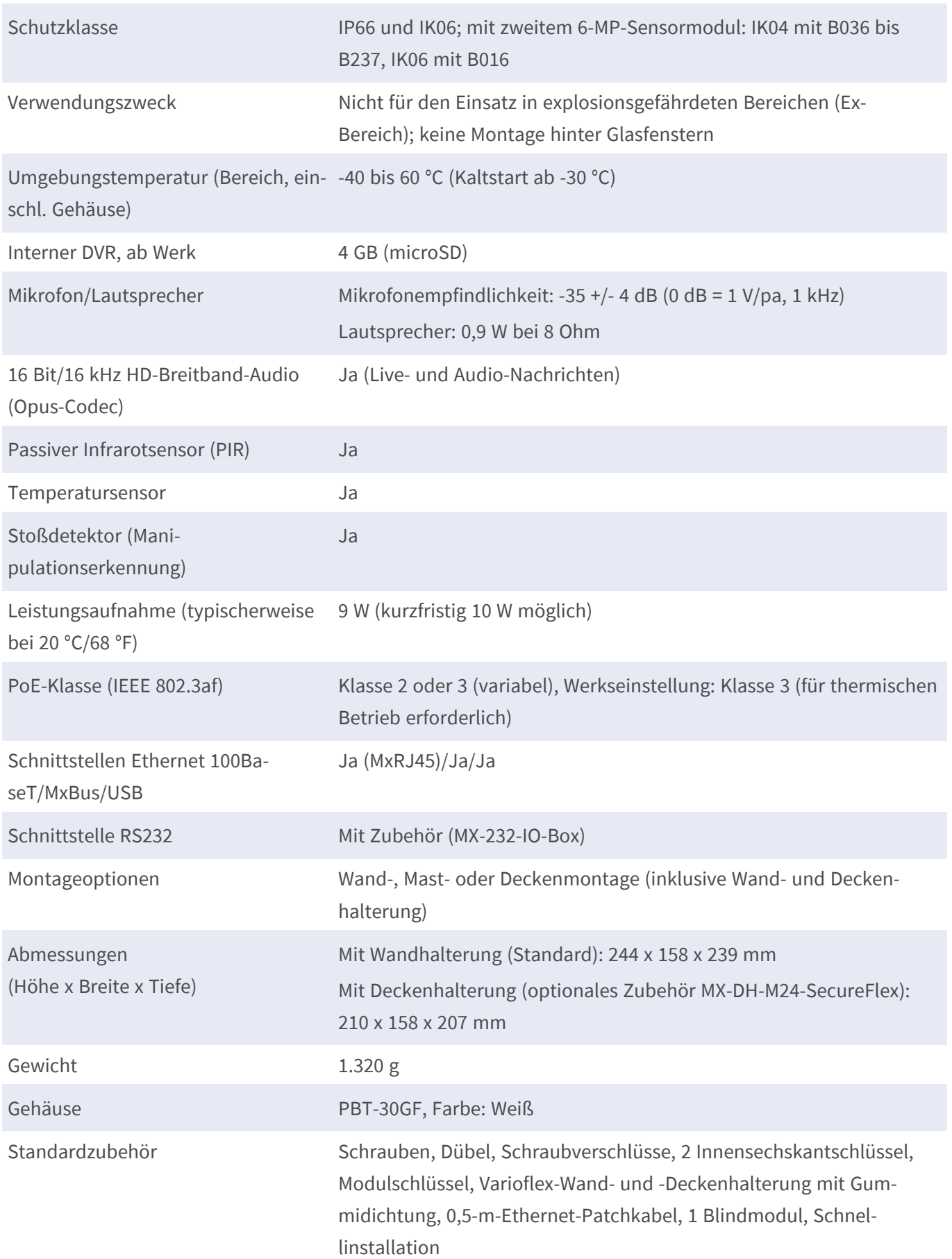

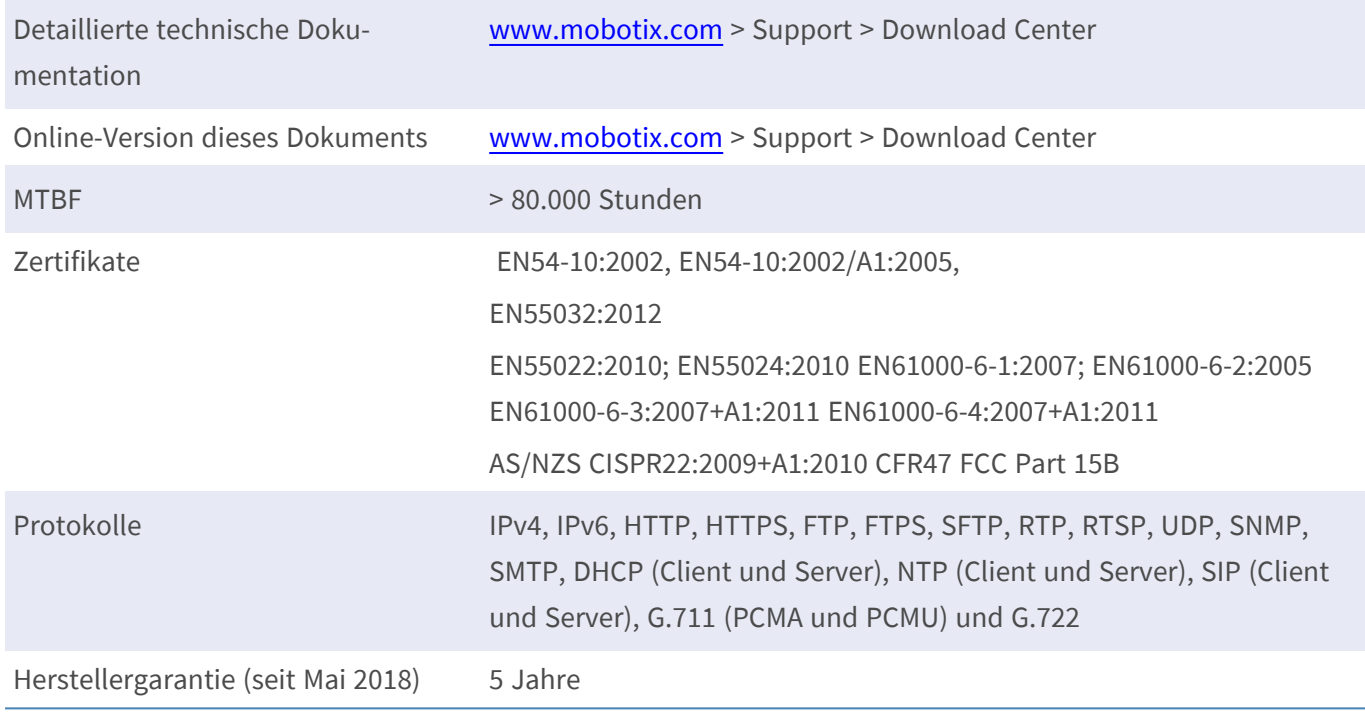

### <span id="page-28-0"></span>**Bildformate, Bildfrequenzen, Bildspeicher**

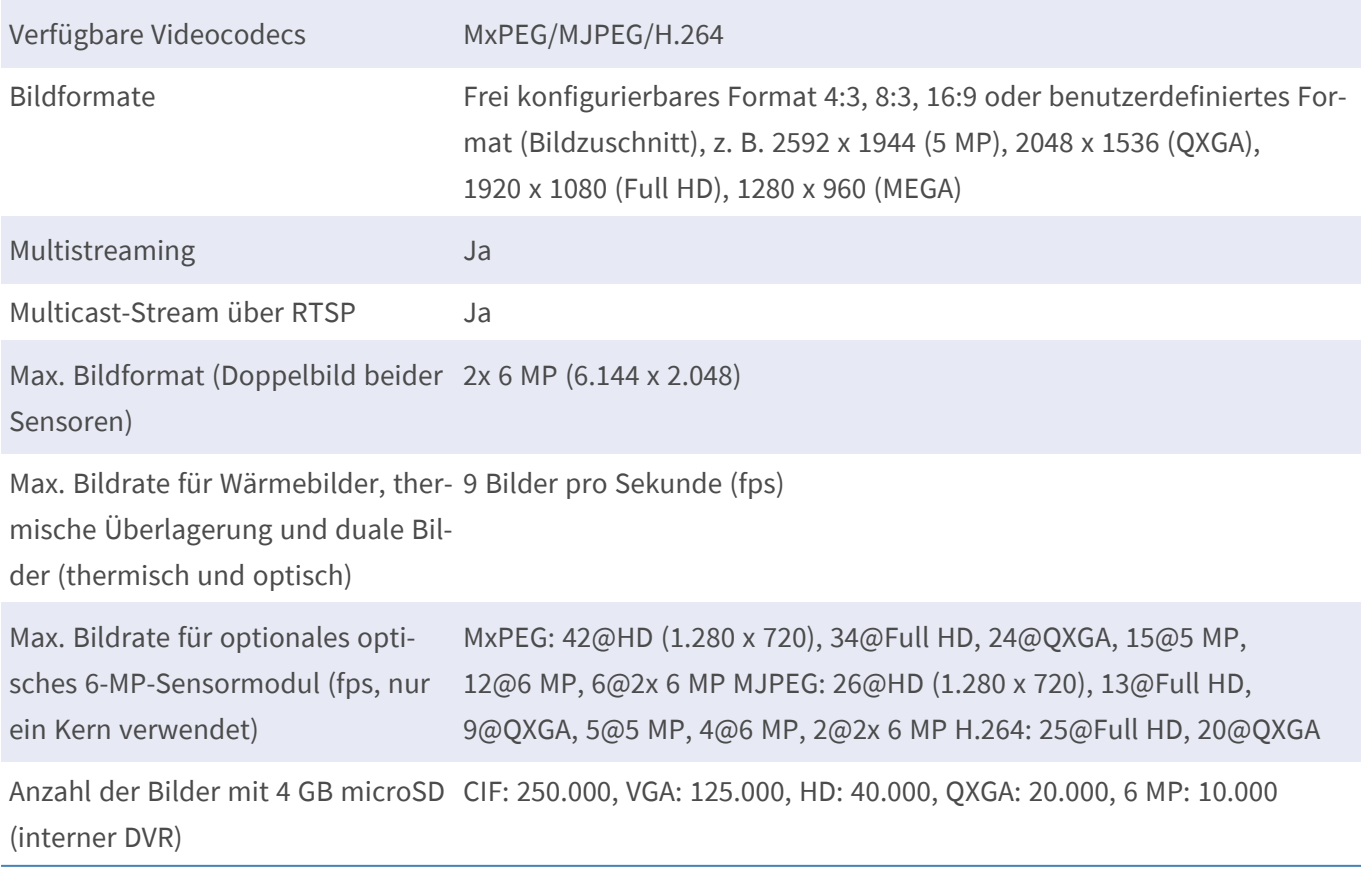

# <span id="page-29-0"></span>**Allgemeine Funktionen**

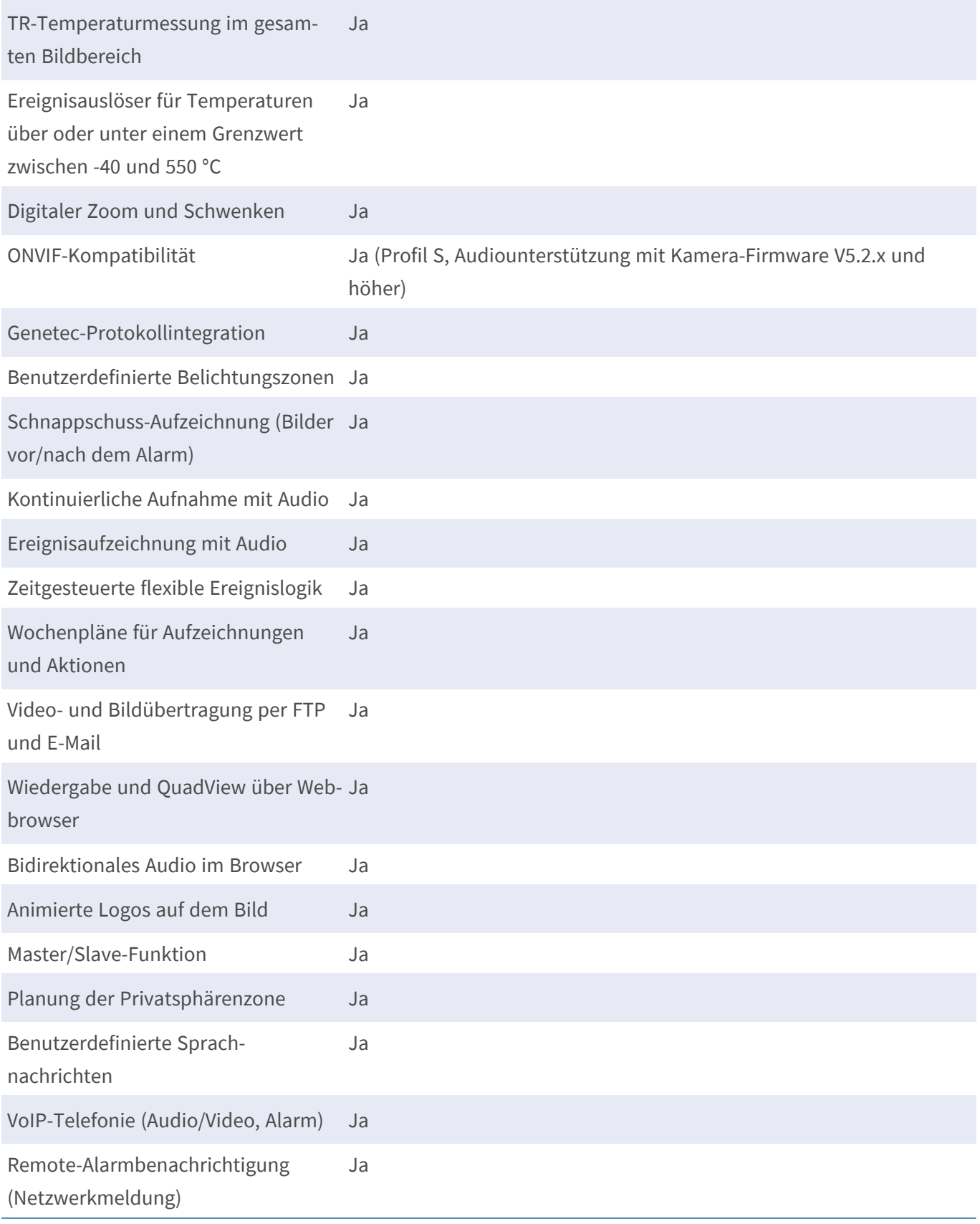

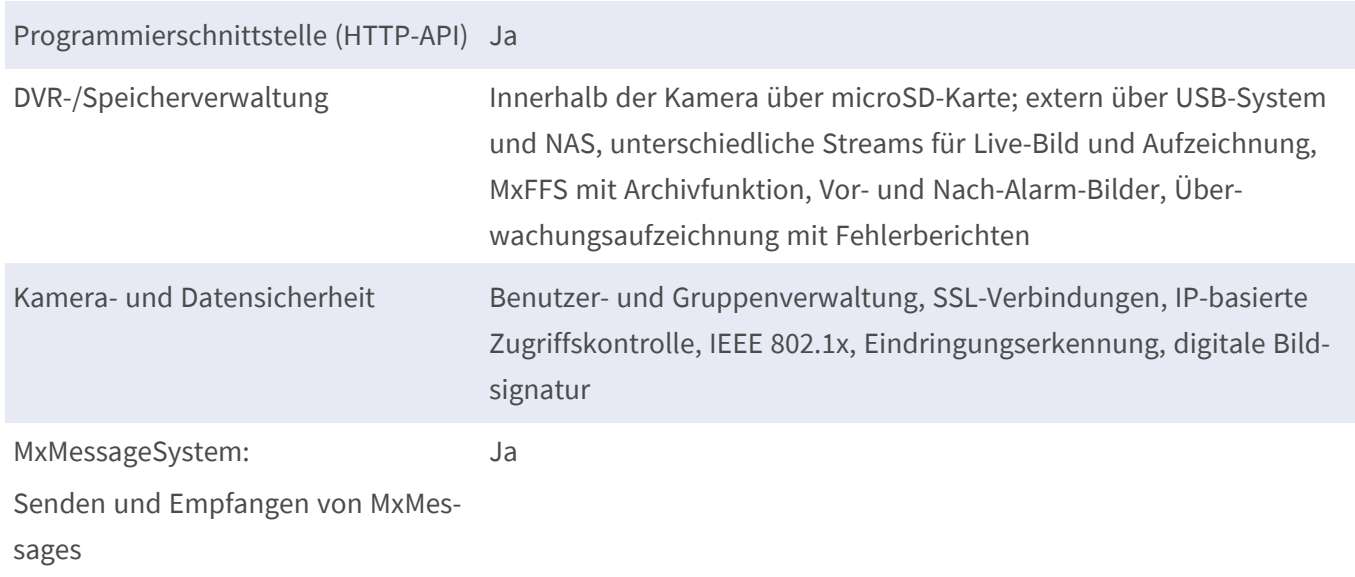

### <span id="page-30-0"></span>**Videoanalyse**

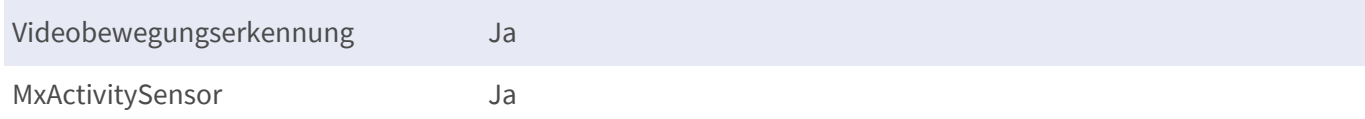

### <span id="page-30-1"></span>**Videomanagement-Software**

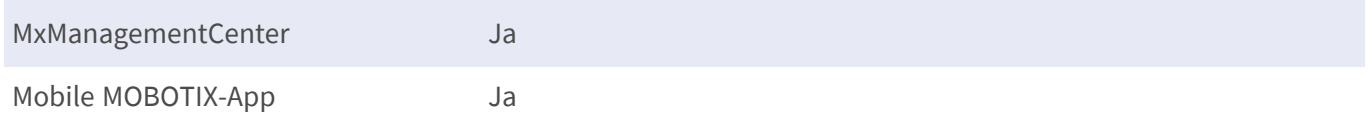

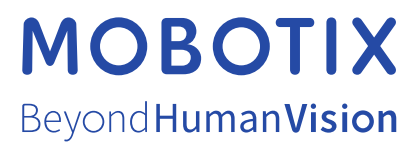

DE\_11.23

MOBOTIX AG • Kaiserstrasse • D-67722 Langmeil • Tel.: +49 6302 9816-103 • sales@mobotix.com • www.mobotix.com MOBOTIX ist eine Marke der MOBOTIX AG, die in der Europäischen Union, in den USA und in anderen Ländern eingetragen ist. Änderungen vorbehalten. MOBOTIX übernimmt keine Haftung für technische oder redaktionelle Fehler oder Auslassungen in diesem Dokument. All rights reserved. © MOBOTIX AG 2021